www.kabangph.com www.kandoocn.com **( IT )** www.kandoocn.com www.com اينترنت

www.kandoocn.com به سايت www.kandoocn.com و ۲۸۸۶<br>سمس سال ۱۳۹۴ به کال ۱۳۹۳ براجعه<br>سمس سال ۱۳۸۷ برایر اسلامی  $\overline{a}$ 

جهت خريد فايل word به سايت www.kandoocn.com مراجعه كنيد و يا باشماره هاي ٩٣٦٦٠٢٧٤٢٠٢ . و ٩٣٠٢٥٢٢٨٨٦٠ تماس حاصل نماييد

www.kandoocn.com به سايت www.kandoocn.com و ۲۸۸۶<br>- سنوان<br>- سنوان www.kandoocn.com www.kandoocn.com www.kandoocn.com www.com فهرست مطالب I **عنوان صفحه**  فصل اول: آشنايي با اصطلاحات اينترنت ........................................................... فصل دوم: نحوه اتصال به اينترنت ................................................................ ..... فصل سوم: آشنايي با نرم افزار Explorer Internet .......................................... فصل چهارم: انتقال و ذخيره اطلاعات ............................................................... فصل پنجم: كار با پست الكترونيك و نرم افزار Express Outlook ................

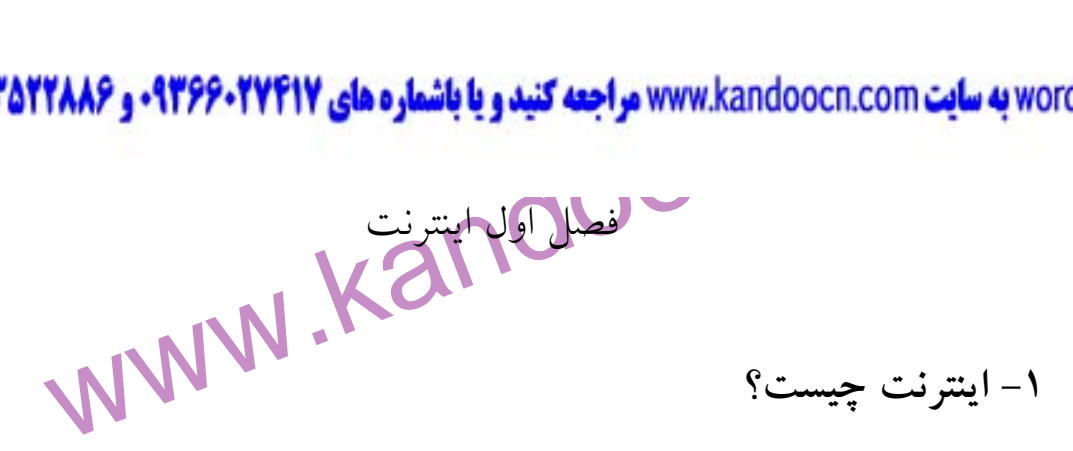

ارتباطی که بگر مرتبطند. در حـال حاضـر مجموعـه ای از میلیونهـا کامپیو:<br>ارتباطی که که به رتبطند. در حـال حاضـر مجموعـه ای از میلیونهـا کامپیو<br>جهان شبکه اینترنت راکسگهای که هر کس می توانی پایاشتنم یک کامپیوتر، یـکم<br>اینترنت ح اينترنت عبارتست از گروهي از كامپيوترها كه از طريق خط تلفن يـا سـاير خطـوط ارتباطي به يكديگر مرتبطند. در حـال حاضـر مجموعـه اي از ميليونهـا كامپيوترهـا در جهان شبكه اينترنت را تشكيل مي دهند. هـر يـك از كامپيوترهـاي موجـود در شـ بكه اينترنت حاوي اطلاعاتي است كه هر كس مي تواند با داشتن يك كامپيوتر، يـك مـودم و يك نرم افزار مناسب به آنها دست يابد. (شكل )

**اکم ایسان ایسترنت کامپیوترها** جزئی از شبکه می شود؟ لزوماً اینطور نیسا<br>۲ نوع کامپیوتر در شبکه ایستراک خود دارنــد. نــوع اول کامپیوترهــایی هسا<br>حاوی اطلاعات بوده و در دسترس همگان جه**شکمیتیالی به اطلاع**ات آنهــا قــ<br>این کا **اکولوی کامپیوترهای معمولی می باشند**. این کامپیوترها مـی تواننـد بـه اه<br>موجود در شـبکه اینترنت هستهای پابنـد ولـی خودشـان قابـل دسترسـی ا<br>کامپیوترهای دیگر نمی باشند اینگونه کامپیوترهای غیرقالـل دسترسـی توسـط<br>کامپیوترهای د  **Client, Server - 2** ا <mark>تصال ب</mark>ه اينترنت كامپيوترها جزئي از شبكه مي شود؟ لزوماً اينطور نيست. 2 نوع كامپيوتر در شبكه اينترنت وجود دارنـد . نـوع اول كامپيوترهـايي هسـتند كـه حاوي اطلاعات بوده و در دسترس همگان جهت دستيابي به اطلاعات آنهـا قـرار دارد . اين كامپيوترها host يا server ناميده مي شود و نرم افزارهـاي خاصـي بـر روي آنهـا نصب شده است تا آنان را براي ساير كامپيوترها قابل دسترسي سازد . نوع دوم، كامپيوترهاي معمولي مي باشند. اين كامپيوترها مـي تواننـد بـه اطلاعـات موجود در شـبكه اينترنـت دسترسـي يابنـد ولـي خودشـان قابـل دسترسـي از سـوي كامپيوترهاي ديگر نمي باشند اينگونه كامپيوترهاي غيرقابـل دسترسـي توسـط ديگـران

men com

جهت **فرید فایل www.kandoocn.com مراجعه کنید و یا باشماره های ۰۹۳۶۶۰۲۷۴۱۷ و ۰۹۳۰۳۵۲۸۸۶ تماس حاصل نمایید**<br>Client نامیده می شود و هنگامیگفیلیکا Client<br>بخشی از آن تلقی نمی گردد.<br>بخشی از آن تلقی نمی گردد. Client ناميده مي شود و هنگاميكه يكم Client بـه شـبكه اينترنـت متصـل مـي شـود بخشي از آن تلقي نمي گردد .

**3 - سرويسهاي online** 

mine عبارت از مجموعه ای کامپیوترهای ویژه و حـاوی ام<br>خاصی استکاه تنها کاری اعضای آن سرویس قابل دسترسی می باشد. چیز<br>به یک باشگاه خصوصی<br>6 - کاربردهای اینترنت<br>2 - کاربردهای اینترنت يك سرويس online عبارت از مجموعه اي كامپيوترهاي ويژه و حـاوي اطلاعـات خاصي است كه تنها از سوي اعضاي آن سرويس قابل دسترسي مي باشد. چيزي شـبيه به يك باشگاه خصوصي . **4 - كاربردهاي اينترنت**  حجم عظيمي از اطلاعات بر روي كامپيوترهاي موجود در شبكه انبـار شـده اسـت .

ستهاری از مردم برای مشاهده این اطلاعات از اینترنت سود می جویند. ایــن اه<br>بهروشهای مختلفی ذخیره می شوند شناخته شدهترین روش word wide web<br>یا شبکه سراسری جهانی است. web بهکم از روشهای نگهداری اطلاعــات<br>web اطلاعات را در قالب بسياري از مردم براي مشاهده اين اطلاعات از اينترنت سود مي جويند. ايـن اطلاعـات بهروشهاي مختلفي ذخيره ميشوند شناخته شدهترين روش web wide word)www(

يا شبكه سراسري جهاني است. web تنها يكي از روشهاي نگهداري اطلاعـات اسـت .

web اطلاعات را در قالب page web نگاه مي دارد .

صفحات web مي توانند متن، تصوير، صـدا، فـيلم و ... در خــود -

مستقیما بـه صفحات web می توان با یک کلیک مستقیما بـه صـفحان<br>رفت همچنین کمی توان از صفحات web برای Down load یا انتقال این اطلاء<br>کامپیوتر خود استفاده نمود.<br>کامپیوتر خود استفاده نمود.<br>استفاده نمود. محض دسترسي به صفحات web مي توان با يك كليك مسـتقيماً بـه صـفحات ديگـر رفت همچن<mark>ین مي توان از صفحات web</mark> برای Down load يا انتقال اين اطلاعـات بــه<br>رفت همچنين هي توان

- <u>Condamn</u>

كامپيوتر خود استفاده نمود .

www.kandoocn.com **به سایت www.**kandoocn.com **به سایت ۱۳۸۸۴ و ۲۸۸۶**<br>۵ – راههای دسترسی به اینتر**اسا این اسلام به اینتراسا (Gopher Site)**<br>راه دیگر برای کسب اطلاعات مراجعه به سایت گوفر (Gopher Site) می محکم از اسناد متن تشکیل یافته اند اما بر من حاوی تصاویرند. قــدمت ســایتهائ<br>بیش از web ما wide web می باشد. اما با توجه به محبوبیت سایتهای web بســ<br>سایتهای گوفر اطلاعات خود را به کام web تبدیل کرده اند.<br>Ftp Sites: اسکان سایت Ftp فایل مورد نظر را به کـامپیوتر خــود منتقــل کنــیم. ما<br>Ftpمانند مخازن نگهداری فایلها عمل می کنند. بطور کلی در یــک ســایت tp؟<br>مشاهده یک فایل وجود ندارد تنها<br>کرد.<br>کرد.<br>Telnet **5 - راههاي دسترسي به اينترنت**  راه ديگر براي كسب اطلاعات مراجعه به سايت گوفر (Gopher Site) مي باشد. در سايتهاي Gopher اطلاعات در قالب منوهاي متن نگاهداري مي شوند. بيشتر سـايتهاي گوفر از اسناد متن تشكيل يافته اند اما بر من حاوي تصاويرند. قـدمت سـايتهاي گـوفر بيش از web wide word مي باشد. اما با توجه به محبوبيت سايتهاي web بسـياري از سايتهاي گوفر اطلاعات خود را به قالب web تبديل كرده اند . **: Ftp Sites** چنانچه بدنبال يك فايل خاص همچون يك گزارش تجاري فصلي باشيم بايستي با مراجعه به يك سايت Ftp فايل مورد نظر را به كـامپيوتر خـود منتقـل كنـيم . سـايتهاي Ftpمانند مخازن نگهداري فايلها عمل مي كنند. بطور كلي در يـك سـايت Ftp امكـان مشاهده يك فايل وجود ندارد تنها مي توان فايلهـا را بـه كـامپيوتر خـود load Down .كرد

## **: Telnet**

می از به کامپیوتر دیگر و کار با برنامه های نصب شــده بــا کــامپیوتر دیگــر<br>قابلیت Telnet امکان <mark>(میتوسی</mark> به یک کامپیوتر و کار سیستم با برنامه های مو<br>آن را خواهیم می سازد.<br>شمار زیادی از کامپیوترهای دانشگاهی این قابلیت را ورود به كامپيوتر ديگر و كار با برنامه هاي نصـب شـده بـا كـامپيوتر ديگـر اسـت . قابليت Telnet امكان دسترسي به يك كامپيوتر و كار سيستم با برنامه هاي موجـود در آن را خواهيم مي سازد . شمار زيادي از كامپيوترهاي دانشگاهي اين قابليت را دارند كه ديگران مي تواننـد از

برنامه هاي نصب شده آنان استفاده كنند .

ment cor

word **به سایت www.kandoocn.com مراجعه کنید و یا باشماره های ۹۳۶۶۰۲۷۴۱۷ و ۲۸۸۶**<br>۲- لوازم دسترسی به اینترنت (**چگونه می توان به اینترنت دسترسی یافت؟)**<br>نیاز به یک مودم، یک کامپیوتر، یک خـط تلفـن مــلی پاش<mark>ـلـا پختـز</mark> حســابی<br> تا اطلاعات بر روی شبکه.<br>Internet **Explorer (IE) –v**<br>سایتهای Ftp و سایتهای Web Browser در برن**امه Internet Explorer مراجعه** به شبکه جها<br>سایتهای Ftp و سایتهای Gopher را میسر می سازد.<br>- نامه Joutlook Express را سال و دریافت www.kandoocn.com سیست است کا این استفاده می یابد. یک URL را می تــوان .<br>نشانی منزل خود فرض کردن نیمانی ما شامل این قسمتهاست. یک بخش<br>خیابان و یک بخش جزیی شامل شماره پلاک پارایان نیمانی است.<br>خیابان و یک بخش جزیی شامل شماره پلاک پارایان نیما  **6- لوازم دسترسي به اينترنت (چگونه مي توان به اينترنت دسترسي يافت؟ )** نياز به يک مودم، يک کامپيوتر، يک خـط تلفـن مــلي باشــلا <mark>و نيــز حســابي نزديـک</mark> شركت فروشند، اوقات دسترسي يا كارت اينترنت و نيز نرم افـزاري بـراي مشـاهده و كار با اطلاعات بر روي شبكه .  **Internet Explorer (IE) - 7** بخش Browser Web در برنامه Explorer Internet مراجعه به شبكه جهاني web سايتهاي Ftp و سايتهاي Gopher را ميسر مي سازد . برنامه Express outlook ارسـال و دريافـت Mail-Eو كـار بـا گروههـاي خبـري usenet را ممكن مي سازد . **8 - اسناد اينترنت**  اينترنت چگونه اين همه سايت و صفحات را ردگيري مي كند؟ هر صفحه يا سايت اطلاعات<sub>ى</sub> واقع بـر روى اينترنـت يـك<mark>مالمخل</mark>م تلقـي . (Document) به هر سـند يـك آدرس منحصـر بفـرد موسـوم بـه Universal Resource URL) (Locator يا نشاني جهاني منبع اختصاص مي يابد. يـك URL را مـي تـوان همچـون نشاني منزل خود فرض كرد. نشاني منزل ما شامل اين قسمتهاست. يك بخش كلـي يـا خيابان و يك بخش جزيي شامل شماره پلاك يا آپارتمان است .

men con

www.kandoocn.com **به سایت www.**kandoocn.com **به سایت ۱۳۶۶۰۲۷۴۱۷ در محمد است.**<br>۹ – آدر سهای اینترنت مستحصل این این است است است است.<br>اطلاعات می توانند به روشهای مختلفی بر روی یک محاملهای انترنت ذخیر Ftp به روشی دیگری ذخیره می شود. همینطور اسـناد موجـود در یـک<br>Gopher جوکودیگوی فخمیره می گردند. این راههای مختلف ذخیره ســازی اه<br>پروتکل (Protocol) نامیده می شگری ایسی یک URL نوع پروتکل آنرا<br>می سازد. Ftp:// Ftp:// 90pher:// یکی بازی وجود در سایت Ftp است.<br>دومین بخش یک ORL (در رو (Server) می باشد. ایس بخــش معمـ<br>قسمت که با یک نقطه از هم جدا می شونلا میلیکی میپاشود.<br>اخرین بخش از هر قسمت مشخص کننده نوع سازمان دارنده سایت اسلا. مهرای مثال com به معنی تجاری است و edu علامت اختصـاری cational<br>آموزشی اس**ت م**انند آدرس یک دانشگاه.<br>– قسمت ابتدای<sub>ی</sub> معرف خود کاهیکرام است ورون کتامپیوتر است. در مـورد م<br>قسمت ابتدایی معرف یک سایت معـین درون کتامپیوتر است.<br> **9 - آدرسهاي اينترنت**  اطلاعات مي توانند به روشهاي مختلفي بر روي يک کام<mark>پيواتر اينترنت</mark> ذخيره شوند. اطلاعات صفحات web به يك روش خاص ذخيره مي شوند. در حاليكه فايلها در يك سايت Ftp به روشي ديگري ذخيره مي شود. همينطور اسـناد موجـود در يـك سـايت Gopher جور ديگري ذخيره مي گردند. اين راههاي مختلف ذخيره سـازي اطلاعـات پروتكل (Protocol (ناميده مي شود. اولين بخش يك URL نوع پروتكل آنرا مشخص مي سازد . http:// Ftp:// gopher:// براي مثال //.http معرف يك سند از web است و حـروف كوچـك //.Ftp معـرف يك فايل موجود در سايت Ftp است . دومين بخش يك ORL آدرس سرور (Server (مي باشد. ايـن بخـش معمـولاً از 3 قسمت كه با يك نقطه از هم جدا مي شوند مشخص مي www.microsoft.com آخرين بخش از هر قسمت مشخص كننده نوع سازمان دارنده براي مثال com به معني تجاري است و edu علامـت اختصـاري educational يـا آموزشي است مانند آدرس يك دانشگاه . - قسمت مياني معرف خود كامپيوتر است . قسمت ابتدايي معرف يک سايت معـين درون word wide web اين قسمت با ٣ بار تكرار حرف w مشخ

mento COI

www.kandoocn.com **به سایت www.**kandoocn.com **به سایت www.kandoocn.com خیاص موجود در سیرور (\***<br>آخرین بخش ممکن است حاوی یک سند نیز باشند.<br>است این بخش ممکن است حاوی یک سند نیز باشند.<br>www.microsoft.com/misc/feedback.com E-Mail است برای نگهداری پیامهای E-Mail<br>E-Mail است که بیامهای E-Mail<br>بخش واقع در سمت راست علامت های جمان سروری است که پیامهای ii<br>در خود نگاه میدارد، این کامپیوتر معمولاً یک ISP است که Ail است که بیامهای<br>در خود نگاه میدارد، FSP<br>۱۹- IP - IP - IP - IP<br>به منظور تعیین محل هر کامپیوتر دلیگیهای کلی از آنها دارای آدرس<br>هستند که به آن آدرس پروتکل اینترنت یا آدرس Internet Protocol) IP<br>- آ المستهدم كامپيوتر داراى نامى نيز نيز مى باشد كه بــه أن نــام حــوزه (n name<br>مى گويند. اين نام داراى تاسيمنت اساسى اسـت كــه محــل قــوار گــوفتن كــام<br>اينترنت را بيان مى كند. هر قسمــــــارى الاست كــه محــل قــوار گــوف آخرين بخش URL معرف سند (Documet (خـاص موجـود در سـرور (Server( است اين بخش ممكن است حاوي يك سند نيز باشد . www.microsoft.com/misc/feedback.com  **E-mail آدرس - 10** يك آدرس Mail-Eمحلي است براي نگهداري پيامهاي Mail-E tahmasebi@yahoo.com بخش واقع در سمت راست علامت @ معرف سروري است كه پيامهاي Mail-Eرا در خود نگاه ميدارد، اين كامپيوتر معمولاً يك ISP اسـت كـه Mail-Eهـاي مـا را در خود ذخيره مي كند. بخش قبل از علامت @ معمولاً كد شناسـايي كـاربري اسـت كـه ISP به ما اختصاص داده است .  $\frac{1}{\sqrt{P}}$  -11 به منظور تعيين محل هر كامپيوتر در اينترنت، هر كدام از آنهـا داراي آدرس يكتـايي هستند كه به آن آدرس پروتكل اينترنت يا آدرس IP) Protocol Internet (مي گويند. آدرس هاي IP به صورت عدد هستند ولي از آنجا كه به خاطر سـپردن اعـداد مشـكل است، هر كامپيوتر داراي نامي نيز نيز مي باشد كه بـه آن نـام حـوزه (name domain( مي گويند. اين نام داراي 3 قسمت اساسي اسـت كـه محـل قـرار گـرفتن كـامپيوتر در اينترنت را بيان مي كند. هر قسمت آدرس از طريق نقطه (.) از ساير قسـمت هـا جـدا<br>.<br>. مي شود . در زير چند آدرس (نام حوزه) را ملاحظه مي فرماييد :

ment cor

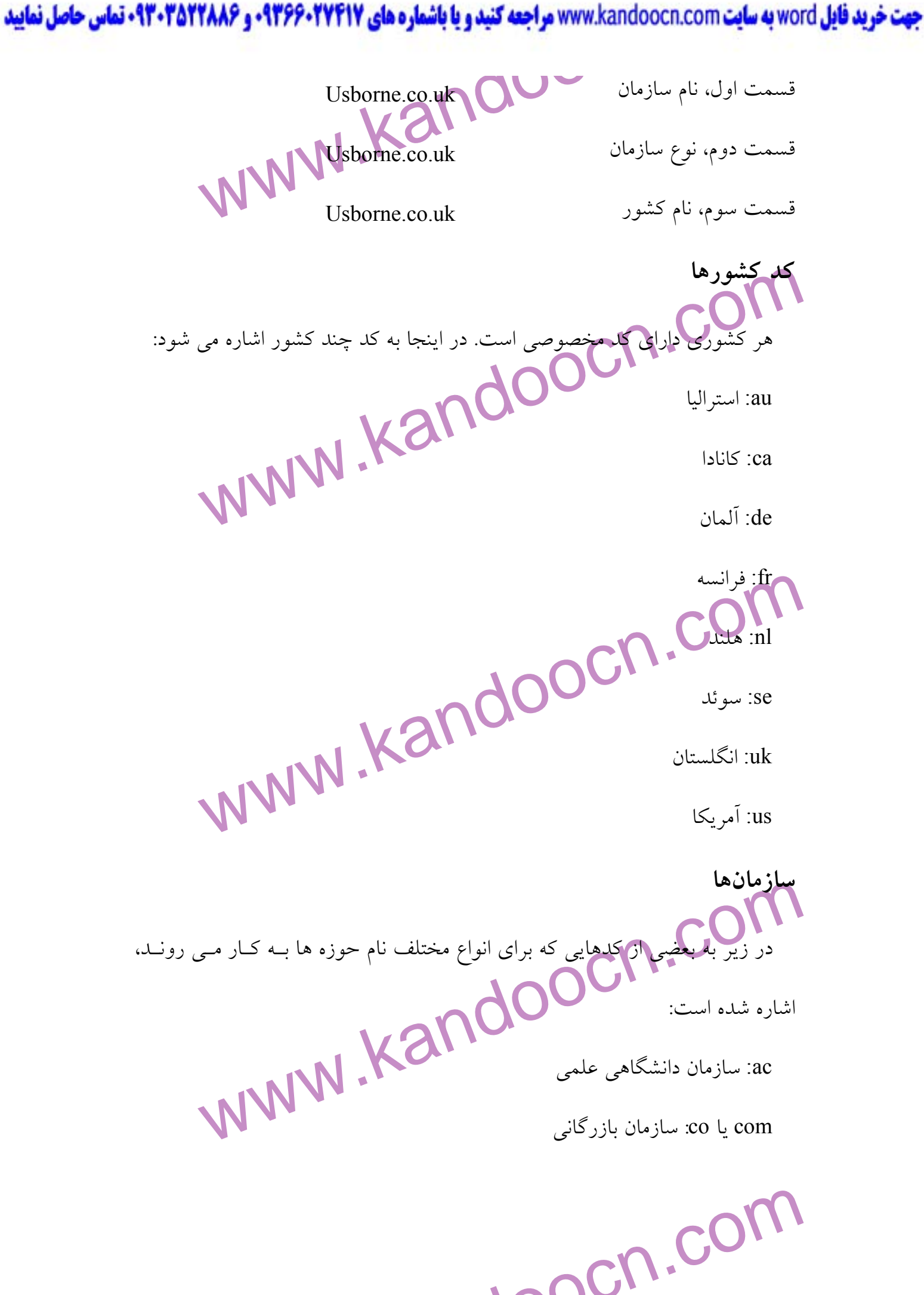

جهت خوید فایل www.kandoocn.com مواجعه کنید و یا باشماره های ۹۳۶۶۰۲۷۴۱۷ و ۹۳۰۳۵۲۲۸۸۶ تماس حاصل نمایید<br>edu: موسسه آموزشی سمعه کار ۱۳۹۸ میسانه از این است کار ۱۳۹۸ و ۹۳۰۳۵۲۲۸۸۶ تماس حاصل نمایید<br>۱۰۰۰ - ۱۳۸۸ میسانه آموزشی org). سازمان عیر انتفاعی<br>صحبت کردن کامپیوترها با هم<br>به منظور اطمینان از ارتباط کامپیوترها با همهدیگر، همه آنها با یا<br>صحبت مسی کننـــد. ایــــن زبـــان پروتکـــل کنتـــــل انتفــال پروتکـــل ایا<br>Transmision Control Protoco ICP/IP باعث می شود که داده های ارسالی از یک کامپیوتر از مسیری عبور کا<br>سلامتی به فقطدی که کامپیوتر گیرنده در آن قرار دارد، برسد.<br>به عنوان مثال، یک کامپیوتر فیلی کهای کوچک از داده می فرستد. برای ایا<br>ابتدا تصویر به صورت بسته www.kandoocn.com man com edu: موسسه آموزشي gou: موسسه دولتي net: سازمان اداره كننده شبكه org: سازمان غير انتفاعي **صحبت كردن كامپيوترها با هم**  به منظور اطمينان از ارتباط كامپيوترها در شبكه ها با همديگر، همه آنها با يك زبـان صــحبت مــي كننــد. ايــن زبــان پروتكــل كنتــرل انتقــال/ پروتكــل اينترنــت .دارد نــام) Transmision Control Protocol/ Internet Protocol= TCP/IP) IP/TCP باعث مي شود كه داده هاي ارسالي از يك كامپيوتر از مسيري عبور كند و بـه سلامتي به مقصدي كه كامپيوتر گيرنده در آن قرار دارد، برسد . به عنوان مثال، يك كامپيوتر تصويري را به كامپيوتر ديگر مي فرستد. براي ايـن كـار ابتدا تصوير به صورت بسته (packet(هايي كوچك از دادهها تقسيم مي شود. هر بسـته شامل اطلاعاتي درباره مبدا و مقصد خود است. بسته ها با عبور از اينترنـت بـه مقصـد رسيده و تصوير مجدداً در مقصد ساخته مي شود .

www.kandoocn.com **به سايت www.**kandoocn.com به سايت <mark>۹۸۸۶ و ۲۸۸۶</mark><br>فصل دوم، نحوه اتصال به اينترنت<br>۱ – ابتدا در صفحه اصلی وينـدوز بـر روی آيکـون My Lomputer دوم FA سپرصفحه جدید روی ایکونDial-up Networking دوبار کلیک<br>( می توان از مسیر مقابل استفاده کرد:<br>Make New Connection → Dial-up دوبار کلیک هم تخلیم.<br>۲- در ینجره جدید در سطر اول نامی برای کامپیوترتان که به شبکه وصلا هم قلام مي دهيم. و در سطر بعدي نوع مودم خـود را مشـخص و Next را دوبـار كليـك<br>ميكنيم.<br>6- در اين قسمت ابتدا كد ٢١ . و سپس شماره اقتصال بهاشتكه را وارد مي كنيم. در<br>سطرآخر كشور(98) ايـران(Iran) را انتخـاب كـرده و كليـد.Next را ك AM در انتهای صفحه کلید h<br>کلیک می کنیم. (عکس)OOC ایگرون AM در انتهای صفحه کلید<br>۷- در پنجره Dial-up Networking ایگون Pars با باد شده است. (عکس<br>۷- در پنجره Dial-up Networking ایگون AM M فصل دوم: نحوه اتصال به اينترنت 1- ابتدا در صفحه اصلي وينـدوز بـر روي آيكـون Computer My دوبـار كليـك ميكنيم. 2- سپس درصفحه جديد روي آيكونNetworking up-Dial دوبار كليك ميكنيم. ( مي توان از مسير مقابل استفاده كرد : (Start →Program→Accessories→Connection→Dial-up 3- روي آيكون Commection New Make دوبار كليك مي كنيم . 4- در پنجره جديد در سطر اول نامي براي كامپيوترتان كه به شبكه وصل مي شـود مي كنيم. **شكل**  5- در اين قسمت ابتدا كد 021 و سپس شماره اتصال به شبكه را وارد مي كنيم. در سطرآخر كشور(98) ايـران(Iran) را انتخـاب كـرده و كليـدNext را (عكس ) 6- در سطر اول نام Pars مورد نظر را تايپ كرده، در انتهاي صفحه كليد Finish را كليك مي كنيم. (عكس ) 7- در پنجره Networking up-Dial آيكون Pars ايجاد شده است. (عكس )

man com

www.kandoocn.com **به سایت www.kandoocn.com به سایت ۴۸۸۶ و ۲۸۸۶**<br>۸– روی ایکـون Pars دکمــه ایست مــوس را زده و Shortcut<br>انتخاب می کنیم. با انجام این مرحله پیامی ظاهر می شود کلها زدن Yes در<br>اصلی ویندوز، نشان Pars بوجود مـی خاتمه مى يابد.<br>۹- براى اتصال به ابنترنت روى آيكون Pars دابل كليک مى كنيم.<br>۱۰- نام کاربرى (Connect و Classword) خود را در محل<br>وارد و Connect را کليک مى کنيم.<br>**تذکر: د**قت کنيد رمز عبور با حروف کوچک يا بزرگ انگليسى مىگلول ال سال المجازي المسلمات المسلمات المسلمات المسلمات المسلمات المسلمات المسلمات المسلمات المسلمات المسلمات المسلمات<br>كنار المسلمات المسلمات المسلمات المسلمات المسلمات المسلمات المسلمات المسلمات المسلمات المسلمات المسلمات المسلم 8- روي آيكـون Pars دكمـه سـمت راسـت مـوس را زده و Shortcut Creat را انتخاب مي كنيم. با انجام اين مرحله پيامي ظاهر مي شود كـه بـا زدن Yes در صـفحه اصلي ويندوز، نشان Pars بوجود مـي آيـد و مراحـل سـاختن Connection up-Sial 9- براي اتصال به اينترنت روي آيكون Pars دابل كليك مي كنيم . -۱- نام كاربرى (User Name) و Password) خود را در محل مربوطـه<br>د و Connect را كليک مى كنيم.<br>-وارد و Connect را كليك مي كنيم . **تذكر:** دقت كنيد رمز عبور با حروف كوچك يا بزرگ انگليسي متفاوت خواهد بود . 11- چنانچه كليه تنظيمات مراحل قبل بصورت درست انجام شده باشد آيكـون در كنار ساعت كامپيوتر (پايين صفحه سمت راست) بصورت چشمك زن ظاهر مي شـود كه نشانگر برقراري ارتباط مي باشد. هم اكنون قادر خواهيم بود با كليك بر روي برنامه Explorer Internet در صفحه اصلي ويندوز شروع به دريافت اطلاعات كنيم .

www.kandoocn.com

man com

www.kandoocn.com به سايت www.kandoocn.com و ۲۸۸۶ و ۲۸۸۶<br>فصل سوم: آشنايی با نوم افزايد Internet Explorer (IE<br>۱ - معرفی I.E کسمایگروسافت و استفاده آن در تمام نسخه های ویندوز گوی را<br>از سایر رقبا بوده است و امروزه کلی از اجزای لاینفک ویندوز می باشد.<br>از سایر رقبا بوده است و امروزه کلی Internet Explorer یک آیکون آبی ر<br>بمنظور سهولت در گشودن نرم افز LE الجوار مشاهده اجزاء مرد التكافية و زير استفاده مى كنيم:<br>بمنظور مشاهده اجزاء مرد التكافى و Program → Internet Explorer:<br>Address Book Connection Wizard<br>Front Page Express Microsoft Net Meeting<br>Outlook Express<br>روی آیکون I.E دابـل کلیـک میگهر کادر محباوره ای dial-up نمـا<br>مـیشـود. شــماره تلفــن.password username را توشــله (وی: Connect www.com فصل سوم: آشنايي با نرم افزار **(IE (Explorer Internet I.E معرفي - 1** نرم افزار Explorer Internet يك مرورگر صـفحات اينترنـت مـي باشـد و بـدليل حمايت شركت مايكروسافت و استفاده آن در تمام نسخه هاي ويندوز گوي رقابـت را از ساير رقبا بوده است و امروزه يكي از اجزاي لاينفك ويندوز مي باشد . بمنظور سهولت در گشودن نرم افزار Explorer Internet يك آيكون آبي رنگـم د ر نــوار Taskbar قــرار دارد. چنانچــه بــر روي ايــن آيكــون كليــك نماييــد پنجــره Explorer Internet باز مي شود . **2 - اجزا منوي E.I**  بمنظور مشاهده اجزا منوي E.I از روش زير استفاده مي كنيم : Start→Program→Internet Explorer: Address Book<br>Connection Wizard Connection Wizard Front Page Express Internet Explorer Microsoft Net Meeting Outlook Express Personal Web Server روي آيكـون E.I دابـل كليـك مـي كنـيم. كـادر محـاوره اي up-dial نمـايش داده مــيشــود. شــماره تلفــن،username، password را نوشــته و رويConnect كليــك مي كنيم.

www.kandoocn.com **سايت www.**kandoocn.com **به سايت www.kandoocn.com به شرد.**<br>I.E به اينترنت وصل مى شود استفتح پيش فرض نمايش داده مى شود.<br>برويم.<br>برويم. Connection wizard: (معجزه در انصال) چکونکی استفاده<br>می کنلد کمبرئیاتی چون چگونگی استفاده از حسابمان نزد ISP.<br>Address Book: یا دفتر پها های است برای نگاهـداری آدرسـ<br>استفاده.<br>Channel Bar: یا نوار کانال نشانگر برخی سایتهای we است المستقریبی به سایت علامت کره در گوشــه ســمت راســت اســت اســت اســت اســت اســت اســت اســت اســت اســت<br>میکند. همینطور خوار ابنی <mark>لکنک BaC پر می شود. در انتهای علامت</mark><br>Done در Status نمایش داده می شود.<br>**آشنایی با منو** E.I به اينترنت وصل مي شود و صفحه پيش فرض نمايش داده مي شود . Out look Express: در صورتيكه بخواهيم مستقيماً به برنامه پستي و مطالعه اخبــار برويم . Wizard Connection:) معجزهگر اتصال) چگونگي اتصال خود به اينترنت را بيـان مي كند. جزئياتي چون چگونگي استفاده از حسابمان نزد ISP . Book Address: يا دفترچـه آدرس محلـي اسـت بـراي نگاهـداري آدرسـهاي پـر استفاده . Channel Bar: يا نوار كانال نشانگر برخي سايتهاي web خاصّ است  **- نوار وضعيت :** در جريان فرآيند دسترسي به سايت علامت كره در گوشـه سـمت راسـت حركـت م<sub>ي</sub>كند. همينطور خوار آبي رنگ Status پر مي شود. در انتهاي علامت انتقـال<br>۲۰<sup>۰۰ ـ</sup> Status نمايش داده مي شود.<br>۲۰<sup>۰۰ ـ</sup> Status نمايش داده مي شود. Done در Status نمايش داده مي شود . **آشنايي با منوهاي E.I :**

Send<br>این مگر طاوی گوتنه های Print, Save as, Open, Save و همچنین Send<br>ارسال صفحات وب از طریق BMail باشد. چنانچه بخواهید یک صفحه ا<br>را بر روی کامپیوتر خود داشته باشید می توانید صفحه اینترنتهم مورد نظر را بــا<br>Save As در آدرس **: File** اين منو حاوي گزينه هاي Print, Save as, Open, Save جهـت ارسال صفحات وب از طريق Mail-Eمي باشد. چنانچه بخواهيد يك صـفحه اينترنتـي را بر روي كامپيوتر خود داشته باشيد مي توانيد صفحه اينترنتي مورد نظر را بـا دسـتور در آدرسي كه مد نظر داريد، ذخيره نماييد. Save As

man com

 **:Edit**

www.kandoocn.com به سايت www.kandoocn.com مراجعه كنيد و يا باشعاره هاي ٩٣٧٩٠٢٧٣١٧.<br>اين منو حاوى عملگرهاى Paste, Copy,Cut<br>اين منو حاوى عملگرهاى View: اين منو حاوي عملگرهاي Paste, Copy,Cut مي باشد.

 **:View**

اين منو داراي زير شاخه هايي مثل Full Screen و Toolbars &Status ،Goto و ...

فونتهاي مختلف

**: Favorites**

مح باشد. در مجموع اين منو به شما اين امكان را مي دهد تا ظاهر صفحه را با انتخاب<br>فونتهاى مختلف شكل دهيد.<br>اگر بخواهيد صفحات وب مورد علاقه خود را در كامپيوتر فيف كنيـد، بــا فشــردن<br>كلند Add to Favorites اى ذخـد ، كـ دن صفحه اگر بخواهيد صفحات وب مورد علاقه خود را در كا كليد Add to Favoritesبراي ذخيره كردن صفحه وب در ليست اولويتها كليك كنيــد.

متخلسور سساماندہی پوشسه Favorites روی منسوی Favorites کلیک کــرده ,<br>Organize Favorites کلیک مــی کنــیم. کــادر مکالمــه Organize Favorites<br>جابجایی، حذف و ویرایش QRE ایجاد کنیم.<br>جدیدی برای سایتهای خود ایجاد کنیم.<br>Tools: د بمنظـور سـاماندهي پوشـه Favorites روي منـوي Favorites كليـك كـرده و گزينـه Favorites Organize كليك مـي كنـيم . كـادر مكالمـه Favorites Organize امكـان

جابجايي، حذف و ويرايش URLها را به ما مي دهـد . حتـي مـي تـوانيم پوشـه هـاي

جديدي براي سايتهاي خود ايجاد كنيم .

**Tools:** در اين منو با استفاده از گزينه News and Mail مي توانيد .

- ایمیل های خود را دریافت شید.<br>- اقدام بو ارسال یک ایمیل جدید کنید.<br>- آدرس اینترنتی خود را به کاهل الصاق کنید.<br>- صفحه جاری اینترنت خود را به نامه ارسالی اصافی کنید.<br>- صفحه جاری اینترنت خود را به نامه ارسالی اصافی کنید. - ايميل هاي خود را دريافت كنيد. Mail Real - اقدام به ارسال يك ايميل جديد كنيد. Message New

- آدرس اينترنتي خود را به نامه ارسالي الصاق كنيد. link a Send

- صفحه جاري اينترنت خود را به نامه ارسالي الصاق كنيد. Page Send

- <u>Con</u>

word **به سایت www.kandoocn.com مراجعه کنید و یا باشماره های ۹۳۶۶۰۲۷۴۱۷ و ۲۸۸۶**<br>– همچنین می توانید با استفاده از کریکه Internet Option اقدام به تنظیم م<br>جاری ایجاد Connection های جدید و ... نمایید.<br>Help: این گزینه به جهت را شده است.<br>آشنایی با دکمه های نوار ابزار:<br>پس از برقراری ارتباط با ا<del>یندران کارآی</del>هاین دکمه ها بیشتر مشخص می شو<br>Back: این دکمه چنانچه شما وارد یک سایت چنگهاین مهمهجه ای شده ؛<br>شروع به ورق زدن صفحات کنید، به شــما امکــان بازگ Forward این دکمه درست برعکس دکمه Back عمل می کند و بـه کـا<br>امکان را می دهد به صفحات<br>Stop: این دکمه باعث می شود تا رونـد امـلک عملحه اینترنتــی بــر روی<br>Stop: این دکمه باعث می شود تا رونـد امـلک عملحه اینترنتــی بــر روی www.kar men com - همچنين مي توانيد با استفاده از گزينه Option Internet اقدام به تنظيم صـفحات جاري ايجاد Connection هاي جديد و... نماييد . **Help:** اين گزينه به جهت راهنمايي كاربر از طرف توليد كنندگان نـرم ا فـزار تعبيـه **آشنايي با دكمه هاي نوار ابزار :** پس از برقراری ارتباط با اينترنت كارآيي اين دكمه ها بيشتر مشخص م*ي* شود. **Back:** اين دكمه چنانچه شما وارد يك سـايت چنـدين صـفحه اي شـده باشـيد و شروع به ورق زدن صفحات كنيد، به شـما امكـان بازگشـت بـه صـفحه قبلـي وب را ميدهد. **Forward:** اين دكمه درست برعكس دكمه Back عمل مي كند و بـه كـاربر ايـن امكان را مي دهد به صفحات جلوتري كه قبلاً مشاهده نموده است برد. **Stop:** اين دكمه باعث مي شود تا رونـد آمـدن صـفحه اينترنتـي بـر روي دسـتگاه متوقف شود. **Refresh:** بمنظور فراخواني مجدد استفاده مي شود. **Home:** اين دكمه كاربر را به صفحه آغازين مورد نظر بر مي گرداند. **Search:** اين دكمه يك پنجره در اختيار كاربر قرار مي دهد تا بتوانددر صفحه وب مورد نظر جستجو نمايد .

www.kandoocn.com **سایت www.**kandoocn.com **به سایت www.kandoocn.com و ۲۸۸۶**<br>Favorites: این دکمه به کاربر انجان مجهد تا صفحات مورد نظری <sup>5</sup><br>توسط کاربر ضبط شده است مجدداً در اختیارش قرار گیرد.<br>History: اگر مامل باشید تا لیست این این دکمه راه مناسبی برای دیدن صفحاتم<br>که قبلاً از ان گفتهای دیدار نموده اید ولی در حال حاضر آدرس آنها را نمی دا<br>Send Mail: این گزینه، پیغامل Outlook Express را باز می کند.<br>Print: این گزینه، صفحه وب جاری را چاپ می کلمه Discuss: اگر مایل به استفاده از گروههای خبری هستید، روی ایس دکم<br>کنید تا سرور مورد نظار از نصب نمایید.<br>سایر کاربران رد و بدل نمایید.<br>سایر کاربران رد و بدل نمایید.<br>Windows Messanger: سایر کاربران رد و بدل نمایید. **Favorites:** اين دكمه به كاربر امكان مي دهد تا صـفحات مـورد نظـري كـه قـبلاً توسط كاربر ضبط شده است مجدداً در اختيارش قرار گيرد. **History:** اگر مايل باشيد تا ليستي از صفحات ديده شده قبلي را مشاهده كنيد و از اين آيكون استفاده مي كنيم همچنين اين دكمه راه مناسبي براي ديدن صـفحاتي اسـت كه قبلاً از آن صفحات ديدار نموده ايد ولي در حال حاضر آدرس آنها را نميدانيد. **Mail Send:** اين گزينه، پيغام پستي Express Outlook را باز مي كند. **Print:** اين گزينه، صفحه وب جاري را چاپ مي كند. **Edit:** با كليك بر روي اين گزينه، مي توانيد مندرجات صفحه وب را تغيير دهيد. **Discuss:** اگر مايل به استفاده از گروههاي خبري هسـتيد، روي ايـن دكمـه كليـك كنيد تا سرور مورد نظر را نصب نماييد. **Messanger Windows:** اين گزينه شمار قادر مي سازد تا پيغام هاي فوري را بـا ساير كاربران رد و بدل نماييد. **Contacts:** براي دسترسي به Book Addres مربوط به Express Outlook از اين

کنیکه استفاده می شود.<br>Mddress مجلی که کاربر بتواند آدرس وب سایت را در کـادر محـاوره s<br>وارد کنید می توانید روی این دکمه کلیک کنیم تا بتوانید آن صفحه را مشاهده<br>Links: این گزینه لیست پیوندهای از پیش تعیین شده را کملاکتیار کا گزينه استفاده مي شود. **Address:** محلي كه كاربر بتواند آدرس وب سايت را در كـادر محـاوره Address وارد كنيد مي توانيد روي اين دكمه كليك كنيد تا بتوانيد آن صفحه را مشاهده كنيد. **Links:** اين گزينه ليست پيوندهاي از پيش تعيين شده را در اختيار كاربر ميگذارد .

- <u>Conconce</u>

www.kandoocn.com و ۱۹۸۸ و اجعه کنید و یا باشماره های ۹۳۶۶۰۲۷۴۱۷ و ۲۸۸۶<br>نکات طلایی در کار با نرم افزار Internet Explorer<br>۱- ورق زدن صفحات در I.E بلکه توسط کلیدهای Alt و مکان نمای (Cursor) چـب و راسـت، ایــن عمــا<br>اَسانتر خواهندبود.<br>۲- باز کردن پنجره ای جدید در ایم در یک صفحه البلاید تعرار گرفت<br>به طور معمول اگر بخواهید لینکی را که در یک صفحه البلاید تعرار گرفت<br>باذ Open in new window را انتخای می کنید. ولی روش و دستور سریعتری نیا<br>این کار وجود دارد برای اعمال این روش ابتدا باید کلید Shift را فشــار دهیــد<br>کافی است که روی Link مورد نظر کلیک کنید.<br>۳- بالا و پایین کردن سریع صفحه طولانی فقط كليد Space را فشار دهيد و براى اينكه بتوانيد دوباره به بالاى صـفحه برگرديـد.<br>ابتدا كليد Shift و سپس كليد Space را فشار دهيد.<br>2- حركت در صفحات متعددى را بـاز كـرده باشـيدگو بخلاهيد مرتبــاً در بــين ايــن<br>جنانچه شما سا men col **نكات طلايي در كار با نرم افزار (E.I (Explorer Internet 1- ورق زدن صفحات در E.I**  براي ورق زدن صفحات در اينترنت، لازم نيست كه حتماً از مـاوس اسـتفاده كنيـد، بلكه توسط كليدهاي Alt و مكان نماي (Cursor (چـپ و راسـت، ايـن عمـل بسـيار آسانتر خواهد بود .  **2- باز كردن پنجره اي جديد در E.I**  به طور معمول اگر بخواهيد لينكي را كه در يک صفحه اينترنت قـرار گرفتـه اسـت، باز كنيد، بر روي آن لينك كليك راست ماوس را فشار دهيـد و از منوهـاي آن فرمـان window new in Open را انتخاي مي كنيد. ولي روش و دستور سريعتري نيـز بـراي اين كار وجود دارد. براي اعمال اين روش ابتدا بايد كليد Shift را فشـار دهيـد و بعـد كافي است كه روي Link مورد نظر، يكبار كليك كنيد .  **3- بالا و پايين كردن سريع صفحات اينترنتي**  برای اینکه بتوانید یک صفحه طولانی را در اینترنت بالا و پایین کنید، فقط كليد Space را فشار دهيد و براي اينكه بتوانيد دوباره به بالاي صـفحه برگرديـد، ابتدا كليد Shift و سپس كليد Space را فشار دهيد .  **4- حركت در صفحات متعدد باز شده اينترنتي**  چنانچه شما سايتهاي متعددي را بـاز كـرده باشـيد و بخواهيـد مرتبـاً در بـين ايـن

**۱٬۸۸۶ سایت www.kandoocn.com مراجعه کنید و یا باشماره های ۰۹۳۶۶۰۲۷۴۱۷ و ۲۸۸۶**<br>بتوانید سایت مورد نظر خودرا آناخط کنید. اگر شما این کلیدها<mark>ر با به با</mark> کنید. وینا<br>در بین صفحات باز شده حرکت کنید. اگر شما این کلیدها با بهجا کن محاوی زدن لغات یا پرش از روی انها<br>با فشردن همزمان کلیدهای Ctrl و مکان نماهای چپ یاراسـت، مـی تـوان<br>یک لغت به سمت چپ یا راهدگی کهم در اگـر همزمـان کلیـد Shift را نیـ<br>دهید، با این کار کلماتی که از روی ان پرش کرده اید، بارکـ سرای اطلاع سریع از حجم یک قایل پس از اسحاب آن قایل دو دیبید An<br>را همزمان با هم فشام دهید. صفحه Properties مربوطه باز می شود.<br>Zoom –v کلید Ctrl را فشار داده و نگه دارید و بطور همترمان چرخ میاوس را بچرخا<br>کلید Ctrl را فشار د COM .<br>- بر کردن فرم در اینترنسکا COM .<br>در I.E با طی مسیر Content & Tools Internet Options شده<br>- انجا با ورود به قسمت Auto Complete می توانید محتویات فرم (اذیلیکل) بتوانيد سايت مورد نظر خودرا انتخاب كنيد. با هر بار فشار دادن كليدTab، مــي توانيــد در بين صفحات باز شده حركت كنيد. اگر شما اين كليـدها را رهـا كنيـد، وينـدوز آن صفحه اي را كه مارك زده باز مي كند .  **5- مارك زدن لغات يا پرش از روي آنها**  با فشردن همزمان كليدهاي Ctrl و مكان نماهاي چپ ياراسـت، مـي تـوان از روي يك لغت به سمت چپ يا راست جهت كرد. اگـر همزمـان كليـد Shift را نيـز فشـار دهيد، با اين كار كلماتي كه از روي آن پرش كرده ايد، مارك دار مي شود .  **6- باز كردن صفحه مشخصات يك فايل (Properties (** براي اطلاع سريع از حجم يك فايل پس از انتخاب آن فايل دو كليـد Alt و Enter را همزمان با هم فشار دهيد. صفحه Properties مربوطه باز مي شود .  **7- Zoom كردن به وسيله چرخ ماوس**  كليد Ctrl را فشار داده و نگه داريد و بطور همزمان چرخ مـاوس را بچرخانيـد، بـا اين عمل شما قادر خواهيد بود صفحه اينترنتي خود را Zoom كنيد. اگـر چـرخ را بـه سمت بالا بچرخانيد، صفحه كوچكتر و اگر به سمت پايين بچرخانيـد صـفحه بزرگتـر مي .شود  **8- پر كردن فرم در اينترنت**  در E.I با طي مسير Options Internet Tools وارد صـفحه Content شـويد و در آنجا با ورود به قسمت Auto Complete مي توانيد محتويات فر

princol

www.kandoocn.com **به سایت www.**kandoocn.com **به سایت ۱۳۸۸۶ و ۲۸۸۶**<br>صورتیکه بخواهید این فرم را پاکل کلید؟ انتخاب دستور Clear Forms ایسن<br>۱-جام دهید.<br>۹- بستن پنجره جدید صورتيكه بخواهيد اين فرم را پاك كنيد، با انتخاب دستور Forms Clear ايـن عمـل را انجام دهيد.  **9- بستن پنجره جديد** 

معمل بستن پنجره جديد بدون ماوس نيز امكان پذير است به اين ترتيب كه با فشـار<br>دادن كليدهای F47AIC<br>دادن كليدهای F47AICOOCR<br>با با MMW MM MM MM دادن كليدهاي Alt و 4F به صورت همزمان، مي توانيد پنجره جديد را ببنديد .

www.kandoocn.com www.kandoocn.com

www.com

www.kandoocn.com **مراجعه كنيدويا باشعاره های ۹۳۶۶۰۲۷۴۱۷ و ۲۸۸۶**<br>فصل جهارم؟ انتقال م خضيره اطلاعات<br>۱ – چاپ يک web page است التحليمي كنيم. صفحه مورد نظر چاپ مى شود.<br>۲- ذخیره در قالب Save را انتخاب هى شود.<br>منوى File را مى گشاييم منوى Save را انتخاب هى پاسپاليستال MWW المیال السیادی ور HTML Jormat ذخیره می شــود و بــرای مشــاهده آن<br>Browser مناسب استفاده می هکل HTML Sove مناسب استفاده می شــود و بــرای مشــاهده آن<br>بمنظور ذخیره فایل بصورت متن از منوی Save as Jile را انتخاب المیابلا سیست باز شده کرینه Text File را انتخاب می کنیم.<br>کلیگا همچنیم از فهرست باز شده گزینه Text File را انتخاب می کنیم.<br>با ذخیره صفحه در این فاها همهانی خذف گردیـده و تنهـا فســمتهای<br>بصورت متن سیستم ضبط می شود.<br>بصورت متن سیستم ض man com فصل چهارم: انتقال و ذخيره اطلاعات **1 - چاپ يك page web**  بمنظور چاپ صفحه web به همانگونه كه نمايش داده مي شود، روي پرينت رفته و روي آن كليك مي كنيم. صفحه مورد نظر چاپ مي شود . **2 - ذخيره در قالب HTML**  منوي File را مي گشاييم منوي Save را انتخاب مي كنيم . **شكل**  بخش بالايي نمايانگر محل ذخيره فايل است . فايل مورد نظر در Format، HTML ذخيره مي شـود و بـراي مشـاهده آن از يـك Browser مناسب استفاده مي كنيم . **3 - ذخيره در قالب متن**  بمنظور ذخيره فايل بصورت متن از منوي File، as Save را انتخاب مي كنيم. كـادر محاوره اي save HTML نمايان مـي شـود . اينبـار گزينـه پـايين رو type as Save را كليك مي كنيم از فهرست باز شده گزينه File Text را انتخاب مي كنيم . با ذخيره صفحه در اين قالب، تصاوير آن حذف گرديـده و تنهـا قسـمتهاي مـتن آن بصورت متن سيستم ضبط مي شود.

www.kandoocn.com **به سایت www.**kandoocn.com **به سایت ۱۳۸۸؟<br>٤ – ذخیره تصاویر مسلسل المحصول المحصول المحصول المحصول المحصولات تنها بخش مورد نظر از صفحه المحصولات تخیره کنا<br>مثال شکر ما از مفته با امریکن از منابع المحصولات ال** كليكم مي كنيم.<br>در منوى بلو شليكم كرينه Save Picture As يا قالب ذخيره تصـوير، قابليـت<br>تصوير را بما مى دهد. كادر محاو**ل كمي كنيم تصوير ظاهر مى شـود. قالـب** گ<br>پيش فرض ( )JPEG است.<br>گزينه Save را كليك مى كنيم، ذخيره تصاوير ان مصولاً <sup>2</sup> روش براى انتقال فايلها به كامپيوترها وجود دارد:<br>۱- باكليټكابو لېكې Download در يک صفحه web.<br>۲- رفتن به يک سايت Ptp لفتن فايلې موړد نظر و كليک بر روى آن.<br>۵- يک سايت Shareware د كلم ايلي موړي اند .<br>www.winsite.co File Download War ظاهر می شود. در بخش بالایی نام فایسل مورد نظر<br>داده می شود.<br>WWW . Kandoo **4 - ذخيره تصاوير**  در صورت تمايل مي توان تنها بخش مورد نظر از صفحه web را ذخيره كنيم . براي مثال عكسي از صفحه را مي خواهيم ذخيره كنـيم . بـراي اينكـار روي تصـوير، راسـت در منوي باز شده گزينه As Picture Save يا قالب ذخيره تصـوير، قابليـت ذخيـره تصوير را بما مي دهد. كادر محاوره اي ذخيره تصوير ظاهر مي شـود . قالـب گرافيكـي پيش فرض ( )JPEG است. گزينه Save را كليك مي كنيم، ذخيره تصاوير انجام مي شود . 1- با كليك بر لينك Download در يك صفحه web . 2- رفتن به يك سايت Ftp، يافتنا فايل مورد نظر و كليك بر روى آن.<br>كما سايت Shareware يافتنا فايل مورد نظر و كليك بر روي آن.<br>كما سايت Shareware **5 - يك سايت Shareware**  www.winsite.com بمنظور Download يك فايل، روي فايل مورد نظر رفته و كليـك مـي كنـيم كـارد انتقالي Download File ظاهر مي شود. در بخش بالايي نام فايـل مـورد نظـر نمـايش داده مي شود .

man com

word **به سایت www.kandoocn.com مراجعه کنید و یا باشماره های ۹۳۶۶۰۲۷۴۱۷ و ۲۸۸۶**<br>در هنگام انتقال فایل **vexplorer انتخاب را در اختیار ما قرار می دهد.** با اه<br>اولین گزینه یعنی اجرای فایل در محـل جـاری آن بــا انتخابها دومـین گ سدین نرسب می نوان فایل را در nard دحیره درد. می سوان بسا درینـه nno<br>اطلاعات بیشتری راجع به سایت مورد نظر پیدا کرد. روی ok کلیک می کنیم :<br>Save as ظاهر گردد و سپس<sup>1</sup> اطلاعاتی راجع به مراکز انت<mark>قال فایل به ما مـی ده</mark><br>کادر Fi File است.<br>1- انتقال از یک سایت File است.<br>می خواهیم Explorer خود را به روز کنیم روی Li<mark>nke کلیک</mark> کرده و سپ<br>می خواهیم Explorer خود را به روز کنیم روی Li<mark>nke کلیک</mark> کرده و سپ سایل کی سایتهای FTP، در قالب بهشما سامن سازمان یافته اند. بطور کلـی، هـر پوشـه،<br>سایتهای FTP، در قالب بهشمال این افته اند. بطور کلـی، هـر پوشـه،<br>فایلهای قابل Download و یا زیر پوشه هاستگفتهها برای Download یا ا<br>از این سیست در هنگام انتقال فايل explorer 2 انتخاب را در اختيار ما قرار مي دهد. با استفاده از اولين گزينه يعني اجراي فايل در محـل جــاري آن بــا انتخــاب دومـين گزينــه، برنامــه Explorer فايل را روي ديسك ذخيره مي كند . بدين ترتيب مي توان فايل را در hard ذخيره كرد. مي تـوان بـا گزينـه info More اطلاعات بيشتري راجع به سايت مورد نظر پيدا كرد. روي ok كليك مي كنيم تـا كـادر as Save ظاهر گردد و سپس فايل را در محل مورد نظر ذخيره مي كند . كادر Download File اطلاعاتي راجع به مراحل انتقال فايل به ما مـي دهـد . زمـان انتقال، سرعت انتقال، درصد انجام گرفته و... با پايان انتقال كـادري بـاز شـده و خبـر اتمام انتقال يا Complete Download را به ما مي دهد . گا - م بعدي باز كردن File است . **6 - انتقال از يك سايت FTP**  مي خواهيم Explorer خود را به روز كنيم روي Linke كليك كرده و سـپس روي Update Windows نيز كليك مي كنيم . براي com.winsite.stp://ftp شكل ظاهري يـك سـايت FTP بـه جـذابيت يـك  $\Box$  web  $\Box$ سايتهاي FTP، در قالب پوشه ها، سازمان يافته اند. بطور كلـي، هـر پوشـه، حـاوي فايلهاي قابل Download و يا زير پوشه هاست. معمولاً براي Download يا Upload از اين سيستم استفاده مي كنيم .

men com

www.kandoocn.com و **۱۸۸۶ «راجعه کنید و یا باشماره های ۹۳۶۶۰۲۷۴۱۷ و ۲۸۸۶**<br>فصل پنجم کال با سهت الکترونیک<br>۱ – پست الکترونیک (E-Mail) سیستان کے موسسه ISP یک حساب E-Mailبرای ما افر<br>شود.<br>شود.<br>کامپیوتر موسسه ISP-Baبارت است از فضای ایکل ایجانسهاس یافتـه بـه مـا به این هساب E-Mailبریان **AP از نرم افزار Mail Server برای ارسال و دریافت پیامها مـورد**<br>قرار می گیرد. در هنگام ارمیال یک پیامه نرم افزار Mail Server یک نسخه از<br>روی E-Mailکیرنده ارسال می کند. ام**ا اصل پیامهای ارمیال**ی و بــازبینی شــده <sub>:</sub><br>کامپیوت WWW.<br>- نرم افزار OOCEMail در مطلبات الشرم افسزار OOCEMail در مریافست و ارسال OOCEMail<br>استفاده می شود.<br>Mail ستفاده می شود. فصل پنجم: كار با پست الكترونيك **1 - پست الكترونيك (Mail-E (** Mail-Eابزاري است پيشرفته براي ارسال و دريافت پيام در عرصـه شـبكه اينترنـت است. به هنگام كسب اشتراك يك موسسه ISP يك حساب Mail-Eبراي ما افتتاح مي .شود يك حساب Mail-Eعبارت است از فضاي خالي اختصـاص يافتـه بـه مـا بـر روي كامپيوتر موسسه ISP اين فضا براي ذخيره موقـت پيامهـاي ارسـالي و دريـافتي بكـار مي رود. موسسه ISP از نرم افزار Server Mail براي ارسال و دريافت پيامها مـورد اسـتفاده قرار مي گيرد. در هنگام ارسال يك پيام، نرم افزار Server Mail يك نسخه از آنـرا بـه روي Mail-Eگيرنده ارسال مي كند. اما اصل پيامهاي ارسالي و بـازبيني شـده بـر روي كامپيوتر ما باقي خواهد ماند . Server Mail پيامها را به طور موقت در خود نگاه ميدارد و نقـش يـك واسـطه را ايفا مي كند . **2 - نرم افزار Mail-E**  نــرم افــزار Express Outlook در محــيط E.I بمنظــور دريافــت و ارســال -E Mailاستفاده مي شود .

men.com

جهت خرید فایل www.kandoocn.com مراجعه کنید و یا باشماره های ۹۳۶۶۰۲۷۴۱۷ و ۹۳۰۳۵۲۲۸۸۶ تماس حاصل نمایید<br>Outlook Express -۳<br>۱۸۱۷ ۰ ۰ ۰ ۱۸ ۱۷۷ بال ۱۸۱۷ المجاوبات كان است كه New Message يا پيام جديد باز مى شود. اين كار جايى است كه<br>يك پيام جديد را قطار كه E-Mail گيرنده پيام را با كه است كه ابتدا آدرس E-Mail گيرنده پيام را با كه به كنيم.<br>در جلوى Subject، موضوع نامه راتايپ م Well کلیک روی Send نامه را می فرستیم.<br>– روی File کلیک می کنیم و سپس Send Later نامه را بعداً می فرستیم.<br>– روی File کلیک می کنیم و Cave کنیم.<br>هرگاه یک پیام را می فرستیم، Outlook آنرا در پوشد. Sentlrems نگهداری<br>– د. بافت یک Receive كليك مى كنيم، سـپس دكمـه رمـز از مـا پرسـيده<br>مىشود و وارد مى كني<mark>مى كنيخص مى كند كه آيا نامه اى داريم يا خير.</mark><br>مىشود و وارد مى كني<mark>مى كن كنيمى مى كند كه است</mark>ما بالاست كان بالاست كان بالاست كان بالاست كان بالاست كا  **Outlook Express - 3 E-Mail ارسال - 4** بمنظور ارسال پيام دكمه Message Compose در نوار ابزار را كليك مي كنيم. كادر محاوره اي Message New يا پيام جديد باز مي شود. اين كار جايي است كه ميتوان يك پيام جديد را تنظيم كنيم . ابتدا آدرس Mail-E گيرنده پيام را تايپ مي كنيم . در جلوي Subject، موضوع نامه راتايپ مي كنيم . سپس نامه خود را تايپ مي كنيم . - با كليك روي Send نامه را مي فرستيم . - روي File كليك مي كنيم و سپس Later Send نامه را بعداً مي فرستيم . - روي File كليك مي كنيم و سپس Save مي كنيم . هرگاه يک پيام را مي فرستيم، Outlook آنرا در پوشه Sentltems نگهداري مي کند. **5 - دريافت يك Mail-E** 

ميشود و وارد مي كنيم و مشخص مي كند كه آيا نامه اي داريم يا خير .

www.com

www.kandoocn.com We و سپس پاسخ را تايپ مي كنيم.<br>V- **دفتر چه آدر بنها بي C**orpose Message را كليگهاي كركار و كالمـه اى Recipiets<br>آدرس E-Mail در آن وجود دارد براى اضافه كردن آدرس New Content را<br>آدرس E-Mail در آن وجود دارد براى اضافه كردن آد مس مسيس نـام و نـام خـانوادگى را وارد مـى كنـيم و آدرس E-Mail را وارد مى كنـيم و آدرس E-Mail را وارد مى كنـيم.<br>مى كنيم.<br>WWW. Kandoo www.kandoocn.com **6 - پاسخ به يك Mail-E**  با راست كليک بر روي پيامها امكانات زيادي در اختيار ما قرار <mark>مي گيــرد بـا گزينــه</mark> Reply to Auther يك صفحه باز مي شود كه آدرس فـرد و موضــوع آن تايــپ شــده **7 - دفترچه آدرسها**  دكمه Corpose Message را كليك مي كن<mark>ـيم كـادر مكالمــه اي Select Recipiet</mark>s آدرس Mail-E در آن وجود دارد براي اضافه كردن آدرس Content New را مي زنيم و آدرس يا در كادر Address Book كليك مـي كنـيم سـپس New Content را وارد مي كنيم.

www.com